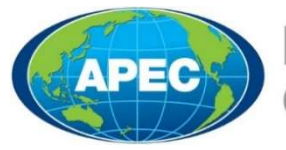

### **Business Mobility Group**

# Вход в Виртуальную карту АТЭС

#### Шаг 1

Авторизованные владельцы карт получат уведомление по электронной почте вместе с идентификационным кодом. Затем в Google Play Store или Apple App Store найдите «APEC Business Travel Card» или «ABTC» и установите приложение.

Примечание: убедитесь, что ваше смарт-устройство совместимо с приложением ABTC.

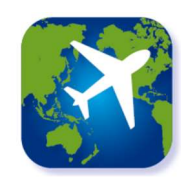

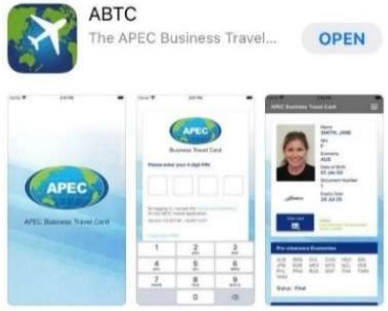

магазин приложений

#### Шаг 2

Затем владельцам карт будет предложено ввести соответствующие данные: адрес электронной почты, номер паспорта, дату рождения и уникальный идентификационный код.

Если вы не знаете или не можете найти свой идентификационный код, выберите «Не можете найти свой идентификационный код? (И другие часто задаваемые вопросы)» для получения информации о том, как получить эти сведения.

Подсказка: для пользователей Android: при вводе даты рождения вы можете быстро найти и выбрать год рождения, нажав на «год» в верхнем левом углу календаря.

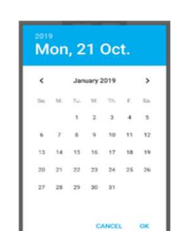

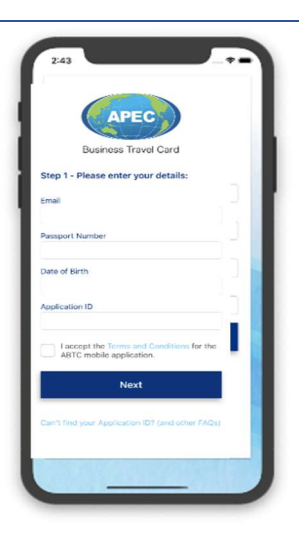

Экран входа в систему

#### Шаг 3

Во время регистрации держателям карт будет предложено создать личный идентификационный номер (ПИН) для доступа и использования «Приложения» на смарт-устройстве. Важно запомнить свой ПИН-код для дальнейшего доступа и использования приложения виртуальной карты АТЭС во время путешествий.

Примечание: Если вы забыли свой PIN-код, его можно сбросить на экране входа в систему. Вы также можете выбрать «Удалить Информацию», если хотите использовать то же устройство для входа в другой виртуальный аккаунт ABTC.

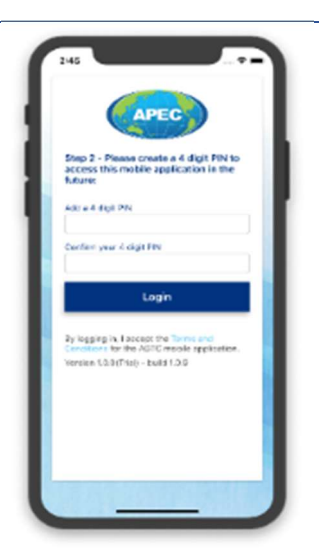

Вид экрана для создания ПИН

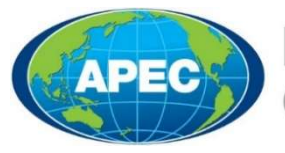

**Business Mobility Group** 

## Использование Виртуальной карты АТЭС

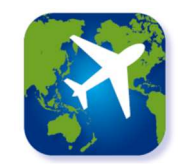

#### Виртуальная карты АТЭС

На главном экране отображается вся соответствующая информация о держателе карты АТЭС, включая актуальную информацию о том, в какие экономики АТЭС им в настоящее время разрешен въезд.

Примечание: на экране отобразится системное сообщение, если ваша карта АТЭС была аннулирована или истекла.

Виртуальную копию физической карты АТЭС можно просмотреть, нажав кнопку «Просмотреть карту» в приложении. Экран виртуальной карты Вириложении.

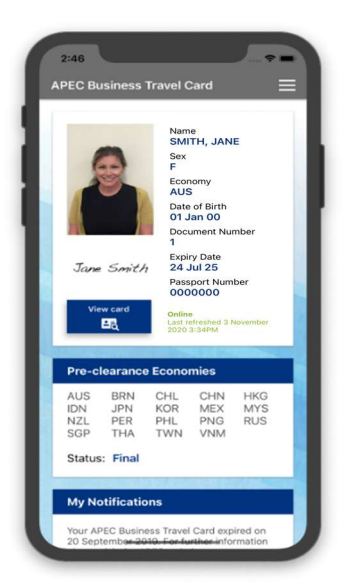

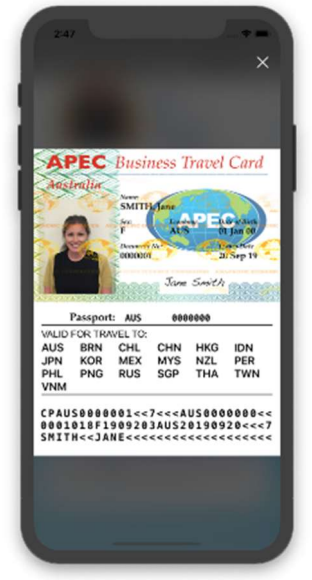

АТЭС

Экран копии физической карты АТЭС

#### Другие характерные особенности

Виртуальную карту АТЭС можно просмотреть, выбрав кнопку меню в верхней правой части экрана. Меню также обеспечивает доступ к следующим ресурсам:

- Часто задаваемые вопросы в Виртуальной карте АТЭС с соответствующей ссылкой на сайт apec.org. (http://apec.org/Groups/Committee-on-Trade-and-Investment/Business-Mobility-Group/ABTC)
- Условия по использованию Виртуальной карты АТЭС
- Выход используеться для выхода.

Примечание: закрытие приложения также приведет к выходу из системы.

Если у вас возникнут какие-либо трудности с виртуальной картой АТЭС, или возникнут другие вопросы, пожалуйста, свяжитесь с представительством в вашей экономике.

По техническим вопросам, связанным с виртуальной картой АТЭС, домашние представительства могут связаться с офисом организатора группы бизнес-мобильности по адресу apec@homeaffairs.gov.au.

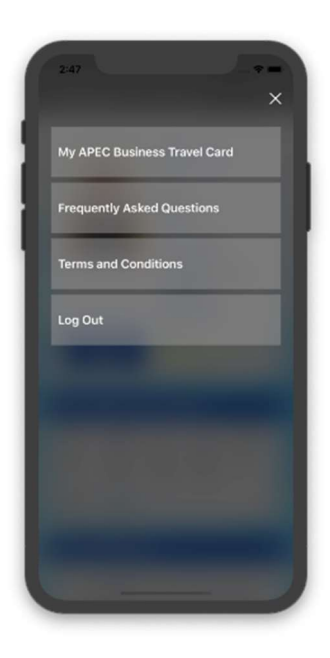

Экран меню